## **Billeder i PowerPoint med musikledsagelse (Powerpoint 2007)**

Hvis man har nogle billeder, som man vil have præsenteret på en flot måde, med underlægningsmusik og tekster, kan man bygge det op i PowerPoint.

Klik på fanen Indsæt og derefter på knappen Fotoalbum.

Klik på knappen Fil/disk…

Find mappen hvor billederne ligger.

Vælg flere billeder ved at holde Ctrl-tasten nede mens der klikkes på billederne.

Klik på knappen Opret.

Programmet laver automatisk en forside, som man kan ændre på.

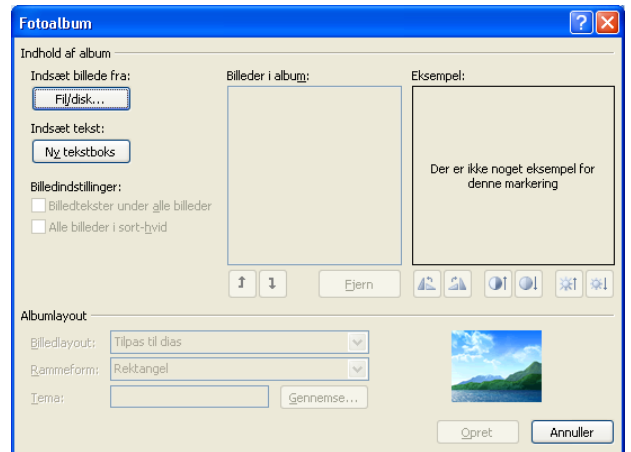

Slet teksten og felterne på forsiden, ved først at klikke i teksten, derefter på kanten af feltet og afslut med Delete-tasten. Gentag proceduren indtil felterne er helt væk.

Indsæt en ny passende overskrift ved at klikke på knappen Wordart.

Vælg en bogstavform og skriv en overskrift til diasshowet.

Træk i kanten af wordartboksen for at flytte teksten.

Centrer overskriften ved at vælge fanen Tegnefunktioner, klikke på knappen Juster og derefter Vandret.

Indsæt en baggrundslyd til præsentationen ved at klikke på fanen Indsæt og derefter knappen Lyd.

Find et lydklip og klik på OK.

Der bliver automatisk oprettet en ny fane der hedder Lydværktøjer.

Klik på listepilen ved "Afspil lyd" og vælg "Afspil på alle dias".

Sæt billederne til at skifte automatisk ved at vælge fanen Animation og derefter sætte flueben udfor punktet "Automatisk efter". Sæt antal sekunder mellem hvert billede ved at klikke nogle gange

udfor tidsfeltet. For at indstillingerne skal gælde for alle billeder skal man klikke på knappen "Anvend på alle".

Sæt en bestemt overgangseffekt imellem billederne, ved at klikke på et af vinduerne som har den effekt man vil bruge, afslut ved at klikke på "Anvend på alle".

Start diasshowet ved at trykke på F5-tasten. Showet kan afbrydes når som helst ved at trykke på Esc-tasten.

Der kan indsættes en tekst til hvert billede, ved at vælge fanen Indsæt, klikke på knappen Tekstboks og derefter klikke på billedet hvor teksten skal starte.

Skriv en tekst til billedet.

Placér teksten ved at trække i kanten af tekstboksen med musen.

For at teksterne til de andre billeder skal have den samme placering, tager man en kopi af den første tekstboks, ved at højreklikke på kanten af den og vælge Kopier i listen.

Højreklik på det næste dias og vælg Indsæt.

Højreklik og indsæt på de resterende dias efter tur.

Ret de enkelte tekster så de passer med de forskellige dias.

Kør præsentationen ved at trykke på F5-tasten.